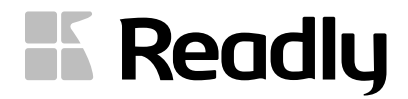

# **K Readly**

# ReadlyReaderOne

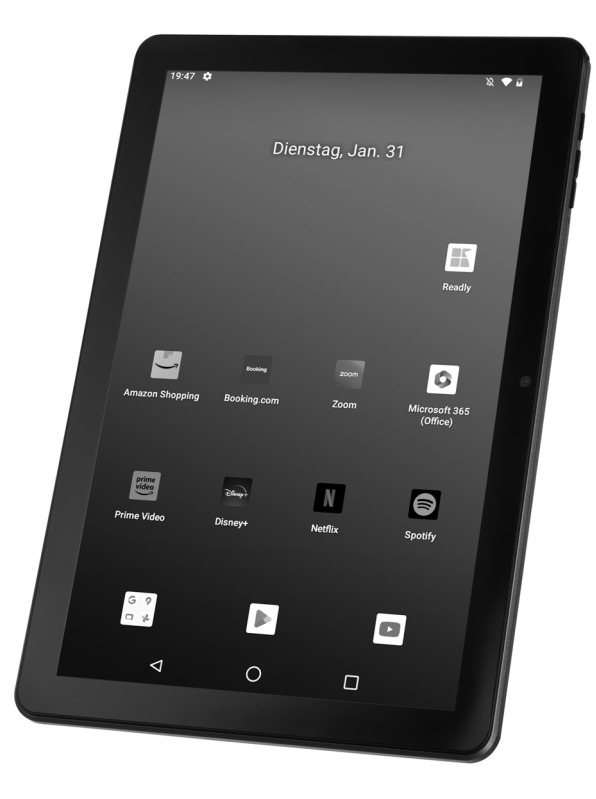

Competence Center Audio Globaltronics GmbH & Co. KG Bei den Mühren 5 20457 Hamburg GERMANYwww.readly-tablet.de

00 800 456 22 000 Service Hotline (kostenlos aus dem Festnetz sowie den Mobilfunknetzen) **DE**

All rights reserved. All brand names are registered trademarks of their respective owners. Specifications are subjekt to change without prior notice.

### Anleitung

### **INHALT**

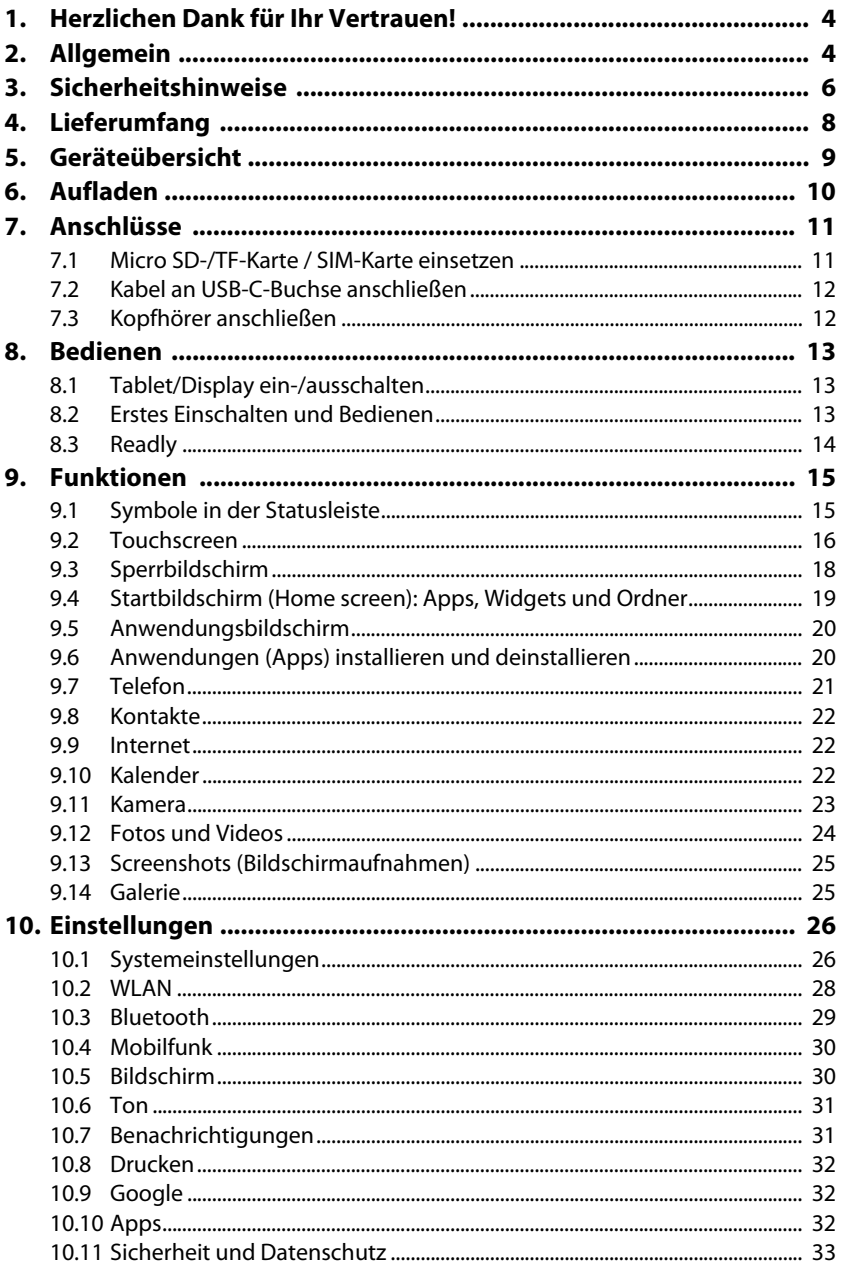

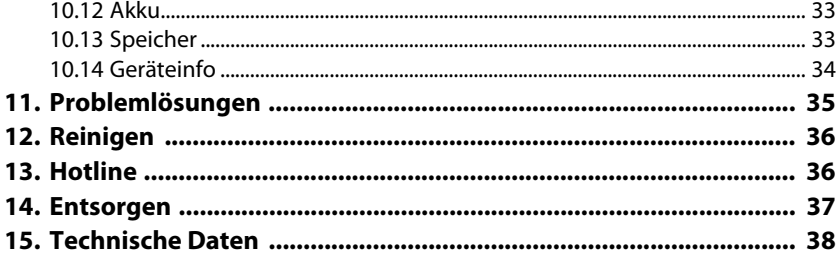

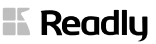

### *1. HERZLICHEN DANK FÜR IHR VERTRAUEN!*

**Wir gratulieren Ihnen zu Ihrem neuen Tablet ReadlyReaderOne und sind überzeugt, dass Sie mit diesem modernen Gerät zufrieden sein werden.**

#### **Um eine stets optimale Funktion und Leistungsbereitschaft Ihres Tablets ReadlyReaderOne zu garantieren und um Ihre persönliche Sicherheit zu gewährleisten:**

Lesen Sie vor der ersten Inbetriebnahme diese Anleitung gründlich durch und befolgen Sie vor allen Dingen die Sicherheitshinweise.

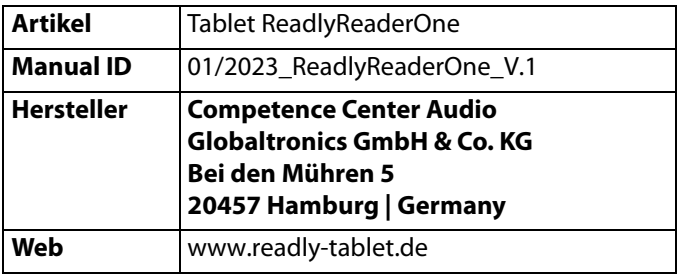

### *2. ALLGEMEIN*

#### *Software*

Das Gerät wird mit dem Betriebssystem Android 12 und vorinstallierten Apps ausgeliefert. Die Beschreibung der Funktionen und Bedienung der Software bezieht sich auf den Auslieferungszustand. Nach Updates können sich diese ändern.

#### *Aufbewahren des Handbuchs*

- Alle Tätigkeiten an und mit diesem Gerät dürfen nur so ausgeführt werden, wie sie in dieser Bedienungsanleitung beschrieben sind.
- Bewahren Sie diese Anleitung auf.
- Falls Sie das Gerät einmal weitergeben, legen Sie bitte die Kurzanleitung dazu und verweisen auf die Online-Anleitung. Die Anleitungen sind Bestandteil des Produktes.

#### *Bestimmungsgemäßer Gebrauch*

#### **Dieses Gerät ist …**

- ... ein Gerät der Unterhaltungselektronik.
- ... für die Aufnahme und Wiedergabe von digitalen Inhalten vorgesehen.
- ... für die Wiedergabe von Ton via Kabel oder Bluetooth vorgesehen.
- ... zum Verbinden mit einem lokalen WLAN-Netzwerk vorgesehen.

Das Gerät ist für den Privatgebrauch bestimmt und für die gewerbliche Nutzung nicht geeignet. Eine andere Nutzung oder Modifikation ist vom bestimmungsgemäßen Gebrauch ausgeschlossen.

#### *Auszeichnungen / Symbole*

Falls erforderlich, finden Sie folgende Warnhinweise in dieser Kurzanleitung:

**GEFAHR!** Hohes Risiko: Missachtung der Warnung kann Schaden für Leib  $\Box$  und Leben verursachen.

**WARNUNG!** Mittleres Risiko: Missachtung der Warnung kann Verletzungen oder schwere Sachschäden verursachen.

**VORSICHT:** Geringes Risiko: Missachtung der Warnung kann leichte Verletzungen oder Sachschäden verursachen.

**HINWEIS:** Sachverhalte und Besonderheiten, die im Umgang mit dem Gerät beachtet werden sollten.

- Bedienelemente, die betätigt werden sollen, werden immer **fett** geschrieben. Beispiel: Drücken Sie die Taste **+**.
- Beschriftungen werden kursiv dargestellt. Beispiel: Hebeln Sie den rechten Rand der mit T-FLASH / SIM-CARD beschrifteten Abdeckung nach oben.
- Interaktive Anzeigen im Display werden *fett kursiv* dargestellt. Beispiel: Wählen Sie *Einstellungen*.
- Handlungsanweisungen mit einer festen Reihenfolge werden immer nummeriert (1., 2., 3. usw.).

#### *Hinweise zur Konformitätserklärung*

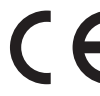

Hiermit erklärt die Globaltronics GmbH & Co. KG, dass sich dieses Produkt in Übereinstimmung mit den grundlegenden Anforderungen und den anderen, relevanten Vorschriften der RED Richtlinie 2014/53/EU, der ErP-Richtlinie 2009/125/EG, der Niederspannungs-Richtlinie 2014/35/ EU und ROHS 2011/65/EU befindet.

Die vollständige Konformitätserklärung finden Sie im Internet unter: www.readly-tablet.de/readlyreader/downloads.

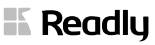

Dieses Symbol kennzeichnet das Produkt als Gerät der Schutzklasse II. Geräte mit dieser Schutzklasse verfügen über eine verstärkte oder eine doppelte Isolierung.

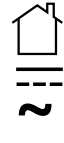

Geräte mit diesem Zeichen dürfen nur im Haus (trockene Umgebung) betrieben werden.

Dieses Symbol steht für Gleichspannung.

Dieses Symbol steht für Wechselspannung.

### *Typenschilder*

Die Typenschilder mit den technischen Angaben befinden sich auf der Rückseite des Gerätes und am Ladegerät.

## *3. SICHERHEITSHINWEISE*

## *GEFAHR für Kinder und Personen mit Einschränkungen*

- Verpackungsmaterial ist kein Kinderspielzeug. Kinder dürfen nicht mit den Kunststoffbeuteln spielen. Es besteht Erstickungsgefahr.
- Dieses Gerät kann von Kindern ab 8 Jahren und darüber sowie von Personen mit verringerten physischen, sensorischen oder mentalen Fähigkeiten oder Mangel an Erfahrung und Wissen benutzt werden, wenn sie beaufsichtigt werden oder bezüglich des sicheren Gebrauchs des Gerätes unterwiesen wurden und die daraus resultierenden Gefahren verstanden haben.
- Kinder dürfen nicht mit dem Gerät spielen. Reinigung und Benutzer-Wartung dürfen nicht von Kindern ohne Beaufsichtigung durchgeführt werden.

# $\sqrt[4]{\Delta}$  GEFAHR von Stromschlag durch Feuchtigkeit

• Berühren Sie das Gerät, das Ladekabel und das Ladegerät während des Ladevorgangs nicht mit nassen Händen.

#### *KOPFHÖRER*

#### **WARNUNG! Zu laute Hörlautstärke kann Hörschäden verursachen!**

Zu große Lautstärke erzeugt übermäßigen Schalldruck und kann zum Verlust des Hörsinns führen. Betreiben Sie einen angeschlossenen Kopfhörer in normaler Hörlautstärke und regeln Sie die Lautstärke zurück, bevor Sie ihn anschließen.

## *WARNUNG - Gefahr durch Akku*

Das Gerät enthält einen fest eingebauten Lithium-Polymer-Akku. Beachten Sie die folgenden Sicherheitshinweise.

- Laden Sie den Akku ausschließlich mit dem Original-Zubehör (USB-Ladekabel und Ladegerät) auf.
- Das Gerät enthält einen Lithium-Polymer-Akku.
	- Der Akku kann nicht entnommen werden!
	- Das Gerät darf nicht geöffnet werden!
	- Geben Sie das Gerät komplett zum Entsorgen!
- Setzen Sie das Gerät nicht direkter Sonne oder Hitze aus. Verwenden Sie das Gerät nur im Temperaturbereich von 0 °C bis 35 °C. Laden Sie auch den Akku nur in diesem Temperaturbereich.

#### *WARNUNG vor Störungen durch Magnete und Funkwellen*

- Schalten Sie das Gerät in Flugzeugen, Krankenhäusern oder in der Nähe medizinischer Elektroniksysteme aus.
- Das Gerät enthält Magnete. Magnete und Funkwellen können die Funktionalität empfindlicher elektrischer Geräte einschränken. Zwischen dem Produkt und Kreditkarten, Herzschrittmachern oder anderen implantierten medizinischen Geräten muss ein Mindestabstand von 15 cm eingehalten werden, da die elektromagnetische Strahlung die Funktionalität von Herzschrittmachern einschränken könnte.
- Funkwellen könnten bei Hörgeräten zu Funktionsstörungen führen.

#### *WARNUNG vor Sachschäden*

- Wenn das Glas des Touchscreen oder ein anderes Teil am Gerät zerbrochen ist oder wenn Sie Auffälligkeiten bemerken (z. B. Brandgeruch oder Rauchentwicklung), schalten Sie das Gerät sofort aus und entfernen Sie das USB-Ladekabel. Nutzen Sie das Gerät danach nicht mehr.
- Vermeiden Sie den Kontakt von Wasser mit dem Touchscreen. Feuchtigkeit kann zu Fehlfunktionen des Touchscreens führen.
- Das Gerät darf nur in einer trockenen Umgebung verwendet werden.
- Wird das Gerät von einem kalten an einen warmen Ort gebracht, kann Kondensfeuchtigkeit im Gerät entstehen. Das Gerät einige Stunden ausgeschaltet lassen.
- Schützen Sie das Gerät vor Schaden, z. B. durch:
	- Tropf- und Spritzwasser
	- Hitze, direkte Sonneneinstrahlung und offene Flammen
	- Stöße und ähnliche Gewalteinwirkungen

**K** Readlu

- Schützen Sie angeschlossene Kabel vor Schaden, z. B. durch:
	- scharfe Kanten
	- heiße Stellen
	- Einklemmen oder Quetschen
- Schützen Sie die Öffnungen am Gerät, wie z. B. Kopfhöreranschluß oder USB-Buchse vor dem Eindringen von Metallteilen, Flüssigkeiten oder Staub.
- Für die Reinigung verwenden Sie ein trockenes, weiches Tuch. Verwenden Sie keine ätzenden oder scheuernden Reinigungsmittel. Diese könnten die Oberfläche des Gerätes beschädigen.
- Um Gefährdungen zu vermeiden, nehmen Sie keine Veränderungen am Gerät vor. Lassen Sie Reparaturen nur von einer Fachwerkstatt bzw. im Service-Center durchführen.

#### *WARNUNG vor Datendiebstahl und Datenmissbrauch*

• Der Hersteller ist für den Diebstahl oder Missbrauch Ihrer Daten nicht verantwortlich. Tauschen Sie Daten nur mit Geräten aus, die vertrauenswürdig und ordnungsgemäß abgesichert sind.

### *4. LIEFERUMFANG*

Bevor Sie mit der Inbetriebnahme Ihres Tablets beginnen, vergewissern Sie sich bitte, dass Ihre Lieferung vollständig ist:

- 1 Tablet ReadlyReaderOne
- 1 Ladegerät
- 1 USB-Ladekabel (USB Typ-A auf USB Typ-C)
- 1 Kurzanleitung
- 1 Online-Anleitung
- 1 Garantiekarte
- Entfernen Sie sämtliches Verpackungsmaterial.
- Entfernen Sie Schutzfolien vom Gerät.
- Überprüfen Sie, ob das Gerät unbeschädigt ist.
- Setzen Sie das Gerät keiner extremen Hitze oder Feuchtigkeit aus.
- Achten Sie auf eine ausreichende Belüftung des Gerätes.

### *5. GERÄTEÜBERSICHT*

#### *Vorderseite*

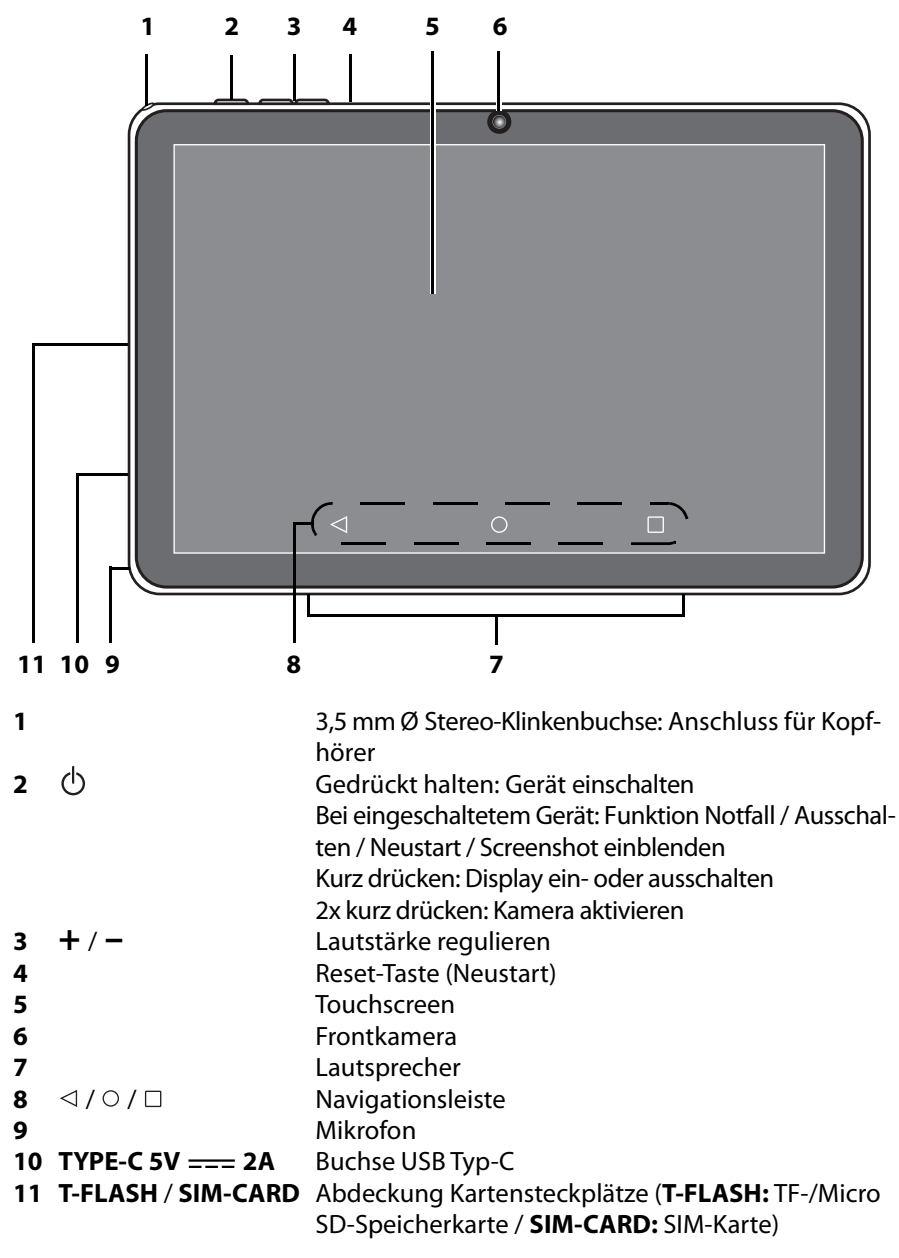

#### *Rückseite*

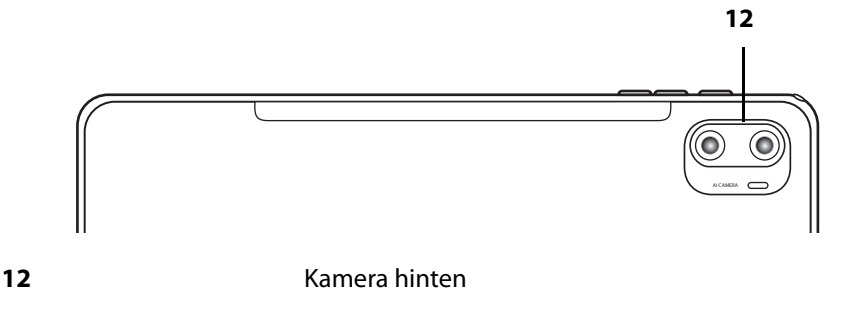

### *6. AUFLADEN*

- 1. Stecken Sie den USB-C-Stecker des USB-Ladekabels in die Buchse USB Typ-C des Gerätes.
- 2. Verbinden Sie den Stecker USB Typ-A des USB-Ladekabels mit dem Ladegerät.
- 3. Stecken Sie das Ladegerät in eine Steckdose. Die Steckdose muss auch nach dem Anschließen gut erreichbar sein. Der Ladevorgang beginnt. Drücken Sie kurz die Taste (bund der Ladezustand des Akkus wird grafisch angezeigt.

#### **HINWEISE:**

- Um das Gerät vom Netz zu trennen, ziehen Sie das Ladegerät aus der Steckdose.
- Der Akku kann sich beim Laden erhitzen. Wenn der Akku sehr heiß wird, kann sich das Laden verlängern. Unterbrechen Sie dann das Laden, bis sich der Akku abgekühlt hat.

### *7. ANSCHLÜSSE*

### *7.1 Micro SD-/TF-Karte / SIM-Karte einsetzen*

Die Kartenschächte befinden sich unter einer Abdeckung.

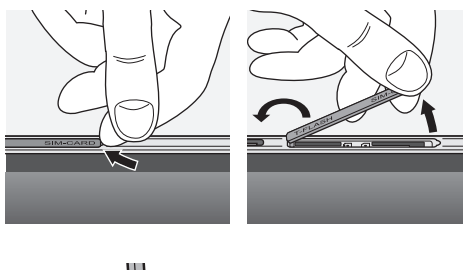

1. Hebeln Sie den rechten Rand der mit T-FLASH / SIM-CARD beschrifteten Abdeckung nach oben.

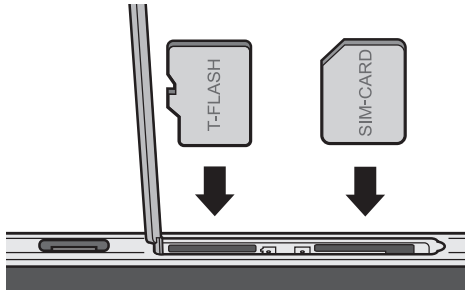

- 2. Stecken Sie die Karte in den zugehörigen Kartenschacht. Die Kontakte zeigen nach unten.
- 3. Starten Sie das Tablet neu. Halten Sie die Taste (b) gedrückt und wählen Sie *Neustart*.
- 4. Richten Sie nach dem Neustart die Speicherkarte nach Aufforderung ein oder geben Sie die PIN der SIM-Karte ein.

### *7.2 Kabel an USB-C-Buchse anschließen*

#### **Aufladen**

• Stecken Sie den USB-C-Stecker des USB-Ladekabels in die Buchse USB Typ-C des Tablets. Verbinden Sie den USB-A-Stecker mit dem Ladegerät oder einem anderen dafür geeigneten Gerät mit USB-A-Buchse (z. B. PC).

#### **Datenaustausch**

- 1. Stecken Sie den USB-C-Stecker eines USB-Datenkabels (nicht im Lieferumfang enthalten) in die Buchse USB Typ-C des Tablets.
- 2. Verbinden Sie den USB-A-Stecker mit dem PC.
- 3. Aktivieren Sie unter *Einstellungen* -> *Verbundene Geräte* -> *USB* die Funktion *Mediengerät (MTP)*.
- 4. Kopieren Sie Dateien, z. B. Fotos, auf Ihrem Tablet nach *Interner Speicher*.
- 5. Öffnen Sie das Tablet am PC unter Computer -> Mein PC mit einem Doppelklick. Interner gemeinsamer Speicher erscheint.
- 6. Kopieren Sie nun die Dateien auf Ihren PC in entsprechende Ordner oder kopieren Sie z. B. Filme oder Musiktitel auf Ihr Tablet. Auf dem Tablet finden Sie den Internen Speicher unter *Files* auf dem Schreibtisch. Von dort aus können Sie aus einem Unterordner die kopierten Dateien öffnen.

### *7.3 Kopfhörer anschließen*

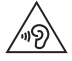

**WARNUNG!** Das zu laute Hören von Musik über einen Ohr- oder Kopfhörer kann zum Verlust des Hörvermögens führen. Beugen Sie Gesundheitsschäden vor und vermeiden Sie dauerhaftes Hören mit hoher Lautstärke über Kopf- und Ohrhörer.

- 1. Stellen Sie mit der Taste **–** die niedrigste Lautstärke ein.
- 2. Stecken Sie den Klinkenstecker des Kopf- oder Ohrhörers in den Kopfhörerausgang am Gerät. Die Lautsprecher des Tablets sind nun abgeschaltet.
- 3. Starten Sie die Wiedergabe und stellen Sie die gewünschte Lautstärke mit den Tasten **+** oder **–** ein.

### *8. BEDIENEN*

Nach dem Auspacken können Sie das Gerät sofort in Betrieb nehmen. Es muss keine zusätzliche Software installiert werden. Das ausführliche Bedienen wird in dieser Online-Anleitung beschrieben.

#### *8.1 Tablet/Display ein-/ausschalten*

- Das ausgeschaltete Tablet schalten Sie durch langes Drücken der Taste  $\bigcirc$  ein.
- Durch kurzes Drücken der Taste  $\bigcirc$  schalten Sie den Bildschirm ein oder aus.
- Um das Tablet auszuschalten, halten Sie die Taste  $\bigcirc$  gedrückt und tippen auf die Option *Ausschalten*.

### *8.2 Erstes Einschalten und Bedienen*

Halten Sie zum Einrichten Ihres Tablets die Zugangsdaten zu Ihrem WLAN bereit. Ohne Internetverbindung sind die Funktionen des Tablets stark eingeschränkt.

- 1. Drücken Sie  $\bigcirc$ , bis sich das Tablet einschaltet. Das Tablet startet. **DEUTSCH** ist als Sprache voreingestellt.
- 2. Tippen Sie auf *STARTEN*.
- 3. Tippen Sie auf *Überspringen*, wenn Sie eine Mobilfunkverbindung später einrichten wollen.

#### **oder**

Legen Sie die SIM-Karte ein und geben Sie die PIN ein.

4. Suchen Sie Ihr 5 GHz-Netzwerk aus der Liste aus und geben Ihr Passwort ein. Nutzen Sie dafür die eingeblendete Tastatur. Bestätigen Sie die Eingabe durch Tippen auf den blau unterlegten Haken rechts auf der Tastatur. Das Tablet wird mit dem WLAN verbunden.

Sie können nun z. B. Apps & Daten auf das Tablet kopieren. Tippen Sie auf *Weiter*, um diesen Vorgang durchzuführen oder auf *Nicht kopieren*, um mit der Einrichtung des Tablets fortzufahren.

Melden Sie sich ggf. mit Ihrem Google-Konto an. Lesen Sie die Datenschutzerklärung.

Wählen Sie eine Suchmaschine aus.

Richten Sie die Displaysperre ein und beenden Sie das Einrichten des Tablets.

- 5. Der Startbildschirm erscheint.
- 6. Tippen Sie auf das Symbol einer App, um diese zu öffnen. Die App startet. Je nachdem, welche App geöffnet ist, tippen Sie auf eingeblendete Steuerelemente oder hervorgehobene Stellen auf dem Display.
- 7. Tippen Sie auf den Kreis  $\circ$  in der Mitte der Navigationsleiste, um zum Startbildschirm zurückzukehren.

#### **K** Readlu

### *8.3 Readly*

Auf dem Tablet ReadlyReaderOne ist die App Readly vorinstalliert. Mit Readly haben Sie Zugriff auf die Digitalversionen zahlreicher Printmagazine. Diese stehen für eine monatliche Abonnement-Gebühr zur Verfügung. Nach dem erstmaligen Anmelden bei Readly ist der erste Monat für Sie kostenlos. Danach haben Sie die Möglichkeit, ein monatlich kündbares Abonnement zu einem Vorzugspreis abzuschließen.

#### **WICHTIG!**

- **Das Abonnement zum Vorzugspreis gilt nur für einen NEUEN Account. Wenn Sie bereits ein Readly-Abonnement abgeschlossen haben, kündigen Sie dieses bitte an einem anderen Gerät und legen einen neuen Account auf dem Tablet an. Loggen Sie sich NICHT mit einem bestehenden Account auf dem Tablet ein: Der Vorzugspreis wird ansonsten verfallen!**
- **Melden Sie sich im Play Store an, um das aktuelle Update der App Readly zu installieren.**
- 1. Tippen Sie auf das Logo der App  $\blacksquare$ .
- 2. Erstellen Sie einen neuen Account.
- 3. Geben Sie Ihre E-Mail-Adresse und danach ein Passwort ein.
- 4. Richten Sie Ihren Account ein, indem Sie die Abfragen beantworten.
- 5. Wählen Sie bevorzugte Sprachen und Kategorien aus.
- 6. Wählen Sie Ihr erstes Magazin oder Zeitschrift aus. Da die meisten Magazine im Hochkantformat dargestellt werden, drehen Sie ggf. das Tablet, damit die Titelseite formatfüllend dargestellt wird.
	- Wischen Sie von rechts nach links, um durch das Magazin zu blättern.
	- Spreizen Sie zwei Finger auf dem Display und führen Sie diese wieder zusammen, um den abgebildeten Inhalt zu vergrößern und wieder zu verkleinern.
	- Tippen Sie auf den unteren Rand der Seite, um eine Miniaturvorschau der Magazinseiten und einen Scrollbalken einzublenden. So können sie schnell das Magazin durchblättern.
	- Wird das Symbol  $\equiv$  eingeblendet, tippen Sie darauf, wenn Sie eine für das Tablet optimierte Darstellung wählen möchten.

### *9. FUNKTIONEN*

#### *9.1 Symbole in der Statusleiste*

In der Statusleiste am oberen Bildschirmrand erscheinen außer der Uhrzeit mitunter zahlreiche andere Symbole. In dieser Tabelle finden Sie häufig vorkommende Symbole. Symbole, die am linken Rand erscheinen, sind Benachrichtigungen, die unter *Einstellungen* -> *Benachrichtigungen* -> *App-Einstellungen* ein- und ausgeschaltet werden können.

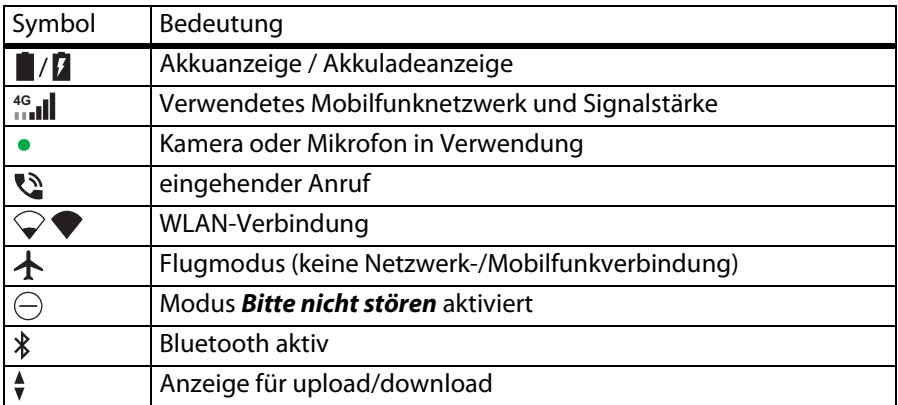

### *9.2 Touchscreen*

#### *Gesten*

Der Touchscreen lässt sich über Gesten bedienen.

**WARNUNG!** Drücken Sie nicht mit spitzen oder scharfen Gegenständen auf den Touchscreen.

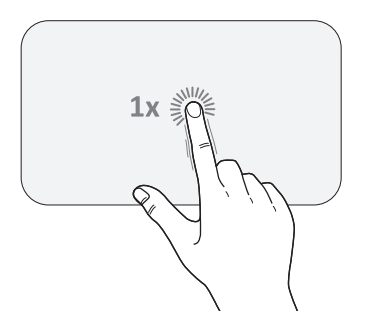

#### **Drücken und gedrückt halten Ziehen**

screen ca. 2 Sekunden lang gedrückt.

Halten Sie eine Stelle auf dem Touch-Berühren und halten Sie ein grafisches Element auf dem Touchscreen und ziehen es an eine andere Position.

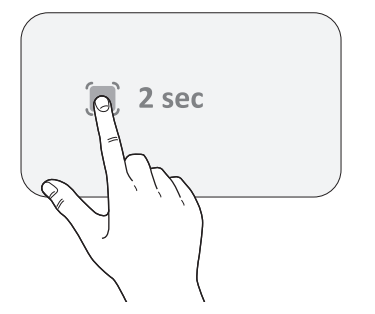

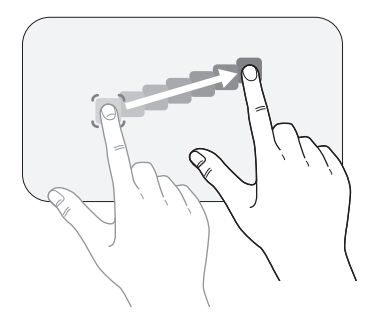

## **Tippen Doppelt tippen**

Tippen Sie auf den Touchscreen. Tippen Sie doppelt auf den Touchscreen.

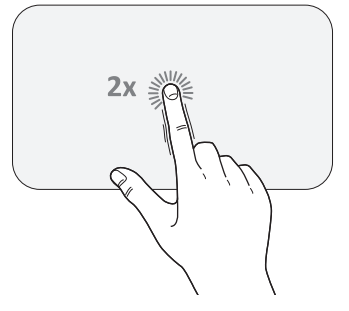

Spreizen Sie zwei Finger auf dem Touchscreen.

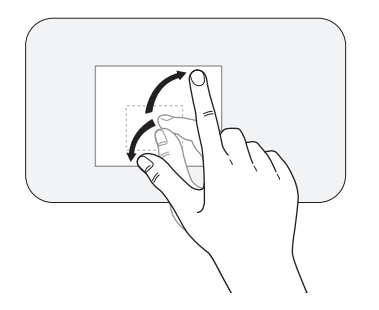

#### **Spreizen Zusammenziehen**

Ziehen Sie 2 Finger auf dem Touchscreen zusammen.

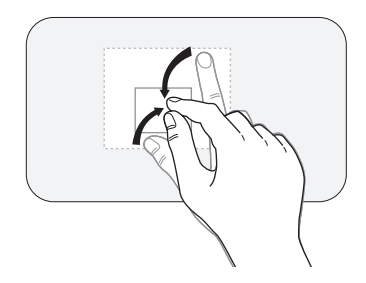

#### **Streichen**

Drücken Sie auf eine Stelle des Touchscreens und streichen nach rechts, links, oben oder unten.

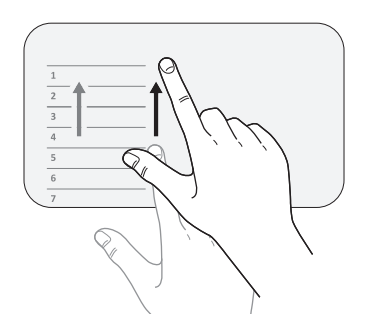

**K** Readly

#### *Navigationsleiste*

Die Navigationsleiste besteht aus drei Tasten, die in den meisten Anwendungen die gleichen Funktionen haben.

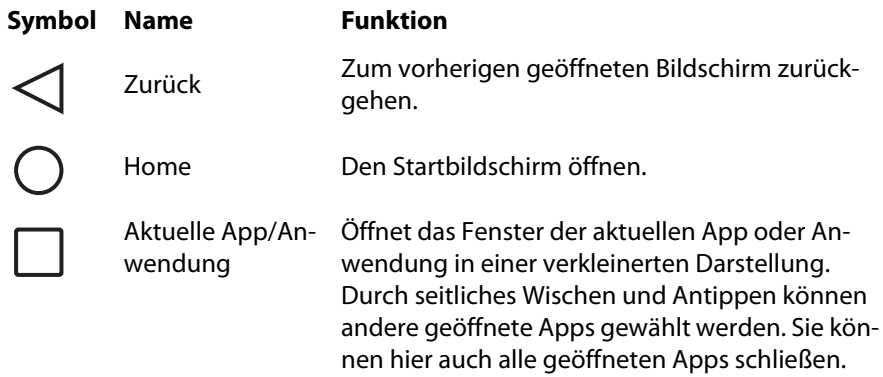

#### *9.3 Sperrbildschirm*

Der Sperrbildschirm erscheint nach dem Einschalten des Tablets.

- Falls mehrere Nutzer für das Tablet angelegt sind, können Sie hier zum gewünschten Profil wechseln.
- Entsperren Sie den Bildschirm, je nach eingerichteter Displaysperre (*Einstellungen* -> *Sicherheit* -> *Displaysperre*).
- Einige Funktionen stellen Sie in *Einstellungen* -> *Display* -> *Sperrbildschirm*  ein.

#### *9.4 Startbildschirm (Home screen): Apps, Widgets und Ordner*

Den Startbildschirm können Sie individuell gestalten, um z. B. häufig genutzte Apps sofort starten zu können oder über ein Kalender-Widget den Überblick über Ihre Termine zu haben.

- Drücken und halten Sie den Finger auf dem Bildschirm ca. 2 Sekunden gedrückt. Sie können nun durch Änderungen an *Startbildschirm-Einstellungen*, *Widgets* und *Hintergrund & Stil* die Oberfläche des Startbildschirm individuell gestalten.
- Um die Position von z. B. *Widgets* zu verändern, ziehen Sie diese an eine andere Stelle des Startbildschirms.
- Streichen Sie auf dem Startbildschirm nach oben, um zur Übersicht der Apps, dem *Anwendungsbildschirm*, zu gelangen.
- Streichen Sie auf dem Startbildschirm nach unten, um zur *Benachrichtigungsübersicht* und zu den *Schnelleinstellungen* zu gelangen.
	- Streichen Sie nach unten, um die *Benachrichtigungsübersicht* zu schließen. Die Schnelleinstellungen können von hier aus ein-/aus-/umgeschaltet werden. Tippen Sie auf  $\mathcal{D}$ , um die Auswahl der Schnelleinstellungen zu

bearbeiten.

- Streichen Sie auf dem Startbildschirm nach rechts, um zum *Nachrichtenfeed* zu gelangen.
- Streichen Sie auf dem Startbildschirm nach links, um ggf. zur Erweiterung des Startbildschirms zu gelangen. Der Startbildschirm kann über insgesamt 3 Bildschirmseiten angelegt werden.
- Ziehen Sie ein App-Symbol auf ein anderes Symbol, wenn Sie einen *Ordner* anlegen möchten. Diesen können Sie benennen.
- Um ein Widget, einen Ordner oder eine App vom Startbildschirm zu entfernen, ziehen Sie diese nach oben in das Feld *x Entfernen*.

### **K** Readlu

### *9.5 Anwendungsbildschirm*

Der Anwendungsbildschirm zeigt Ihnen die installierten App in alphabetischer Reihenfolge an.

- Am rechten Bildschirmrand finden Sie einen schmalen, blauen Schieber. Ziehen Sie diesen nach unten und oben bewegen Sie sich in den alphabetisch geordneten Apps vor und zurück.
- Öffnen Sie Apps, indem Sie auf diese tippen.
- Drücken und halten Sie den Finger auf einem App-Symbol ca. 2 Sekunden gedrückt.
	- Sie können nun sehen, ob diese App *Widgets* anbietet. Diese können Sie direkt öffnen oder z. B. in den Startbildschirm ziehen.
	- Tippen Sie auf , um zur *App-Info* zu gelangen und z. B. App-Berechti-i gungen einzusehen und weitere Einstellungen zu tätigen.
- Geben Sie im Feld *Suchen* am oberen Rand des Anwendungsbildschirms einen Suchbegriff ein. Der Browser zeigt Ihnen Vorschläge zur Auswahl an.

### *9.6 Anwendungen (Apps) installieren und deinstallieren*

- Im Play Store können Sie Apps kaufen und herunterladen.
- Installierte Anwendungen löschen Sie, indem Sie das App-Symbol gedrückt halten, bis (j) **App-Info** erscheint. Öffnen Sie diese. Hier haben Sie unter Anderem die Möglichkeit die App zu *DEINSTALLIEREN*. Vorinstallierte Apps können Sie nicht löschen, aber *DEAKTIVIEREN*.

### *9.7 Telefon*

Sie können mit der App *Telefon* Sprach- oder Videoanrufe tätigen und auch Textnachrichten (*SMS*) versenden.

#### **HINWEISE:**

- Bitte beachten Sie, dass das Endgerät des Empfängers über die Möglichkeit verfügen muss, Videoanrufe oder Textnachrichten zu empfangen.
- **Je nach Vertrag mit Ihrem Mobilfunkanbieter fallen für unterschiedliche Dienstleistungen zusätzliche Gebühren an. Informieren Sie sich bei Ihrem Mobilfunkanbieter!**

#### *Anrufen*

- 1. Öffnen Sie die App *Telefon*.
- 2. Tippen Sie auf das Ziffernblocksymbol **rechts unten**.
- 3. Geben Sie die Telefonnummer ein und tippen Sie unten auf *Anruf*.
- Statt der Direktwahl können Sie auch Telefonnummern aus den *Favoriten*, der *Anrufliste* oder aus *Kontakte* auswählen. Dann sind ggf. auch Videoanrufe und Textnachrichten möglich.

#### *Anruf annehmen*

Wenn Sie angerufen werden, ziehen Sie & nach oben oder tippen Sie auf @/ *Annehmen*.

#### *Anruf ablehnen*

Wenn Sie den Anruf ablehnen wollen, ziehen Sie & nach unten oder tippen Sie auf *<sup>2</sup>/Ablehnen*.

#### *Anruf beenden*

Wenn Sie den Anruf beenden wollen, tippen Sie auf  $\bullet$ .

### **K** Readlu

#### *9.8 Kontakte*

Hinterlegte Kontakte vereinfachen die Kommunikation und bieten die Möglichkeit, Kontaktdaten anderen Anwendungen, z. B. Kalender oder Videokonferenz, zur Verfügung zu stellen.

#### *Neuen Kontakt hinzufügen*

- Tippen Sie auf das **+** am unteren rechten Rand des Eingabebildschirms und geben Sie die Kontaktdaten ein. Beenden Sie die Eingabe, indem Sie oben rechts auf *Speichern* tippen.
- Wählen Sie, ob Sie Kontakte auf dem Gerät oder in einem Account speichern wollen.
- Weisen Sie den Kontaktdaten entsprechende Label zu.

#### *Kontakte korrigieren und verwalten*

• Tippen Sie auf *Korrigieren und verwal...* , um z. B. unter *Einstellungen* die Sortierreihenfolge der Kontakte zu ändern.

### *9.9 Internet*

Als Webbrowser ist auf Ihrem Tablet *Chrome* vorinstalliert.

• Öffnen Sie *Chrome* und geben Sie eine Webadresse oder einen Suchbegriff in der oberen Zeile ein. Bei Eingabe eines Suchbegriffs wählen Sie ggf. einen Vorschlag aus.

### *9.10 Kalender*

In der App *Kalender* können Sie Termine, Erinnerungen und Aufgaben speichern.

- Tippen Sie auf das **+** am unteren rechten Rand des Eingabebildschirms und wählen Sie durch Antippen die Art des Eintrags: Erinnerung, Aufgabe oder Termin. Geben Sie die Daten ein und beenden Sie die Eingabe, indem Sie oben rechts auf *Speichern* tippen.
- Um die Uhrzeit für einen Termin festzulegen, wählen Sie erst die Stunde im äußeren (1.00-12.00 Uhr) oder inneren Kreis (13.00 - 00.00 Uhr) und dann die Minuten. Sie können die Uhrzeit auch über die Tastatur eingeben, wenn Sie bei der Uhrzeiteingabe unten links auf das Symbol **tun** tippen.
- Fügen Sie Ihren Eingaben ggf. Kontakte hinzu, um Termine zu teilen.

#### *9.11 Kamera*

Mit der eingebauten Kamera können Sie fotografieren und Videoaufnahmen erstellen.

#### *Beachten Sie folgende Regeln für die Verwendung der Kamera*

Erstellen Sie keine Fotos oder Videoaufnahmen …,

- ... wenn dies zu bestimmten Zeiten oder an bestimmten Orten untersagt ist.
- ... wenn Sie von Personen keine Erlaubnis dazu erhalten haben.

#### *Tipps für Aufnahmen*

- Falls Aufnahmen unscharf oder verschwommen sind:
	- Reinigen Sie die Kameralinse.
	- Halten Sie einen Mindestabstand zum Motiv ein.
	- Verkürzen Sie die Belichtungszeit, eventuell durch Einsatz des Blitzes.
- Denken sie daran, den Speicher des Tablets rechtzeitig durch den Einsatz einer Speicherkarte zu erhöhen oder lagern Sie Foto- und Videodateien auf externe Speicher aus. Löschen Sie ggf. Aufnahmen.
- Bei Verwendung einer Speicherkarte weisen Sie ggf. in den *Kameraeinstellungen* einen neuen Speicherort zu.

### *9.12 Fotos und Videos*

**K** Readlu

- 1. Sie können die App *Kamera* auf verschiedene Arten öffnen:
	- durch Antippen über den Startbildschirm
	- durch Doppelklicken der Taste  $\bigcirc$  (auch bei ausgeschaltetem Bildschirm)
- 2. Die Kamera startet in der Voreinstellung *Foto*. Die Schärfen- und Belichtungsautomatik sind auf die Bildmitte zentriert. Es erscheint an dieser Stelle ein weißer Doppelkreis  $\circled{\scriptstyle\circ}$ .
- 3. Wenn Sie einen anderen Bereich des Bildes scharfstellen wollen, tippen Sie an dieser Stelle auf das Display. Nach kurzer Zeit wird der weiße zu einem aelben Doppelkreis  $\textcircled{\scriptsize\circ}\ast$ .
- 4. Ziehen Sie den sonnenförmigen Schieberegler je nach Format des Bildes …
	- ... nach oben oder links, um die Helligkeit zu erhöhen
	- ... nach unten oder rechts, um die Helligkeit zu verringern.
- 5. Tippen Sie auf das Kreissymbol Qunter oder rechts neben dem Bild. um das Foto aufzunehmen.

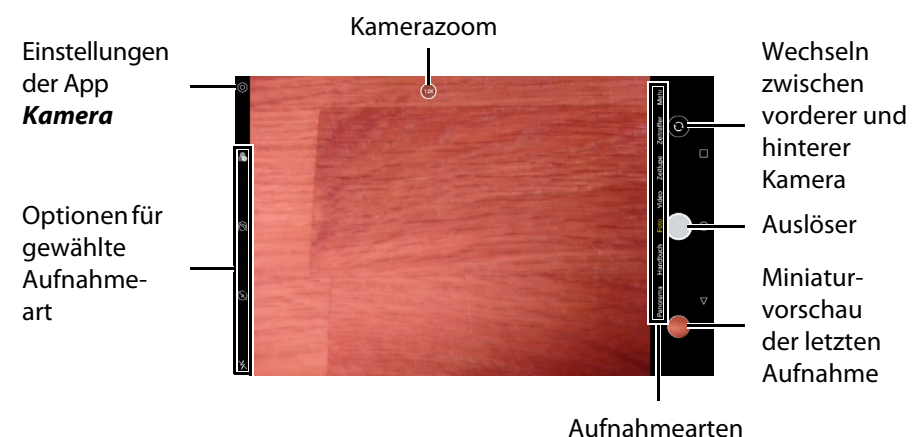

**24** 

#### *9.13 Screenshots (Bildschirmaufnahmen)*

- Einen Screenshot des Bildschirm erstellen Sie, wenn Sie die Tasten  $\bigcirc$  und  $\blacktriangleleft$ gemeinsam drücken.
- Nach dem Erstellen eines Screenshots sehen Sie links unten im Display eine Vorschau mit der Möglichkeit …
	- ... den Screenshot mit  $\mathscr Z$  zu bearbeiten.
	- ... den Screenshot mit  $\leq$  zu teilen.
- Öffnen Sie die *Galerie* in der App *Fotos*. Dort finden Sie einen Ordner Ihrer *Screenshots*.

### *9.14 Galerie*

In der *Galerie* finden Sie die Fotos, Videoaufnahmen und Screenshots, die Sie mit dem Tablet aufgenommen haben.

- Öffnen Sie die App *Fotos* und tippen Sie dann auf *Galerie*.
- Im Ordner *Kamera* finden Sie Fotos und Videos, im Ordner *Screenshots* dieselben.
- Tippen Sie auf die Aufnahmen, um …
	- ... diese zu *Teilen*
	- ... diese zu *Bearbeiten*
	- ... *Details* zur Aufnahme anzuschauen oder zu bearbeiten
	- ... diese zu *Löschen*.

### *10. EINSTELLUNGEN*

Die meisten Einstellungen können Sie in *Einstellungen* ändern.

- 1. Wischen Sie auf dem Startbildschirm nach oben, um die App-Übersicht zu öffnen.
- 2. Die Apps sind alphabetisch geordnet. Suchen Sie *Einstellungen* und öffnen diese.
- 3. Suchen Sie die Einstellung, die Sie ändern möchten, in der Liste. **oder**

Tippen Sie im Feld *Einstellungen durchsuchen* einen Suchbegriff ein und wählen aus den Vorschlägen die gewünschte Einstellung, die Sie ändern möchten.

### *10.1 Systemeinstellungen*

Einige Einstellungen nehmen Sie bereits nach dem ersten Einschalten vor. Diese Systemeinstellungen können Sie später unter *Einstellungen* -> *System* wieder ändern.

#### *Sprachen und Eingabe*

- 1. Ändern Sie die verwendete Sprache, indem Sie die gewünschte *Sprache hinzufügen*.
- 2. Tippen Sie oben rechts auf  $\frac{2}{3}$  und dann auf *Entfernen*.
- 3. Setzen Sie den Haken in dem Kästchen der Sprache, die Sie entfernen möchten.
- 4. Tippen Sie oben rechts auf *eu* und bestätigen Sie das **ENTFERNEN** der ausgewählten Sprache.
- Ändern Sie ggf. die Einstellungen für …
	- *... Bildschirmtastatur*
	- *... Rechtschreibprüfung*
	- *... Mein Wörterbuch*
	- *... Zeigergeschwindigkeit*
	- *... Sprachausgabe*

#### *Gesten und Bewegung*

- Ändern Sie ggf. folgende Einstellungen:
	- *Kamera schnell öffnen* (ein-/ausschalten)
	- *Systemsteuerung* ( *Bedienung über 3 Schaltflächen* oder *Bedienung über Gesten*)
	- *Einhandmodus* (einschalten nur möglich, wenn *Bedienung über Gesten* aktiviert ist)
	- *Tablet hochnehmen, um das Display anzusehen* (ein-/ausschalten)
	- *Klingeln verhindern* (ein-/ausschalten)

#### *Datum & Uhrzeit*

Das Tablet richtet Datum und Uhrzeit automatisch ein, wenn es die Daten von einem Netzwerk übermittelt bekommt. Möchten Sie diese Einstellung ändern, müssen Sie *Zeit automatisch einstellen* ausschalten. Stellen Sie dann *Datum* und *Uhrzeit* manuell ein.

#### *Systemupdate*

Überprüfen Sie gelegentlich, ob es ein Update für die Systemsoftware des Tablets gibt.

• Tippen Sie unten rechts auf *Auf Updates überprüfen*. Installieren Sie ggf. ein Systemupdate.

#### *Optionen zum Zurücksetzen*

Wenn Sie das Tablet einmal weitergeben oder entsorgen möchten, dann sollten Sie *Alle Daten löschen (auf Werkseinstellungen zurücksetzen)*. Denken Sie daran, Daten und Dateien, die Sie weiterhin nutzen wollen, vorher auf einem externen Medium zu speichern.

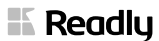

#### *10.2 WLAN*

Die Verbindung mit einem WLAN-Netzwerk ermöglicht den Zugriff auf das Internet und/oder andere Geräte im WLAN-Netzwerk.

#### *WLAN aktivieren und Netzwerk wählen*

- 1. Öffnen Sie in *Einstellungen* den Eintrag *Netzwerk & Internet*.
- 2. Tippen Sie auf den Eintrag *Internet*.
- 3. Tippen Sie auf den Eintrag *WLAN*. Die Funktion WLAN ist nun aktiviert und es werden WLAN-Netzwerke gesucht. Netzwerke mit einem Schloss-Symbol erfordern die Eingabe eines Passworts.
- 4. Wählen Sie das gewünschte Netzwerk aus.
- 5. Geben Sie das Passwort ein. Kontrollieren Sie ggf. die Eingabe, indem Sie die Kontrollbox *Passwort anzeigen* aktivieren.
- 6. Tippen Sie auf *VERBINDEN*. Nach erfolgreichem Verbinden mit dem WLAN-Netzwerk erscheint die Übersicht *Netzwerkdetails*. Hier finden Sie alle Informationen zur bestehenden Netzwerkverbindung.

#### *Netzwerkzugang*

- *ENTFERNEN:* Unterbricht eine bestehende Verbindung zum Netzwerk und erfordert eine erneute Passwort-Eingabe.
- *TRENNEN:* Unterbricht die bestehende Verbindung. *VERBINDEN* nimmt die Verbindung zum Netzwerk wieder auf.
- *TEILEN:* Teilt das Passwort und erzeugt einen QR-Code. Dieser kann von anderen Geräten gescannt werden, um unkompliziert und schnell Zugang zum Netzwerk zu erlangen.

#### *WLAN-Netzwerk hinzufügen*

Ein Netzwerk, zu dem Sie den Zugang wünschen, taucht womöglich nicht in der Liste der WLAN-Netzwerke auf: Es ist unsichtbar.

• Tippen Sie am unteren Ende der Liste der WLAN-Netzwerke auf *+ WLAN* hinzufügen, um den Namen des Netzwerks und das Passwort einzugeben. **oder**

Tippen Sie in der gleichen Zeile auf das *QR-Code-Symbol* und scannen mit der Kamera Ihres Tablets einen bereitgestellten QR-Code.

#### *10.3 Bluetooth*

Die Verbindungsart Bluetooth ermöglicht es dem Tablet, mit anderen Bluetoothfähigen Geräten in der nahen Umgebung z. B. Daten auszutauschen. Tauschen Sie diese Daten nur mit Geräten aus, die vertrauenswürdig sind.

#### *Geräte koppeln*

- 1. Schalten Sie das Bluetooth-fähige Gerät ein, das Sie mit dem Tablet verbinden möchten. Das Gerät sendet in der Regel nun für das Koppeln seine Kennung.
- 2. Öffnen Sie in *Einstellungen* den Eintrag *Verbundene Geräte*.
- 3. Tippen Sie auf *+ Neues Gerät koppeln*. Sie sehen nun die Kennung des Geräts in der Liste *Verfügbare Geräte*.
- 4. Tippen Sie auf das Symbol und die Kennung des Geräts. Eine Sicherheitsabfrage öffnet sich.
- 5. Bestätigen Sie den Verbindungsaufbau, indem Sie auf *KOPPELN* tippen. Beide Geräte sind miteinander verbunden, wenn der Status Aktiv angezeigt wird.
- Tippen Sie auf das Zahnrad-Symbol rechts neben dem Listeneintrag des verbunden Geräts. Es erscheint die Übersicht *Gerätedetails*. Hier können Sie auch nachträglich die Zugriffsrechte des verbundenen Geräts ändern.

#### **Beispiele:**

- Wenn Sie das Tablet mit einem vertrauenswürdigen Entertainment-System in einem Auto verbinden möchten, aktivieren Sie *Zugriff auf meine Kontakte und meine Anrufliste zulassen*. Nun können Sie über das Display des Entertainment-Systems auf Ihre Kontakte zugreifen (muss auch von der Software des Entertainment-Systems unterstützt werden).
- Über Bluetooth können Sie auch Bilddateien z. B. auf einen Bluetooth-fähigen PC übertragen. Verbinden Sie Tablet und PC über Bluetooth. Öffnen Sie *Fotos*, suchen ein Foto aus und tippen auf *Teilen* in der Symbolleiste. Das Foto wird nun an den PC gesendet.

### *10.4 Mobilfunk*

Nachdem Sie Ihre SIM-Karte eingelegt und aktiviert haben, können Sie auch außerhalb eines WLAN-Netzwerks Daten senden und empfangen.

**Je nach Vertrag mit Ihrem Mobilfunkanbieter fallen für unterschiedliche Dienstleistungen zusätzliche Gebühren an. Informieren Sie sich bei Ihrem Mobilfunkanbieter!**

**HINWEIS:** Aktivieren Sie ggf. in *Einstellungen* -> *Netzwerk & Internet* die Funktion *Datensparmodus*.

#### *Mobiler Hotspot*

Sie können Ihr Tablet so einrichten, dass andere Geräte die Datenverbindung des Tablets mitnutzen. Bitte beachten Sie u. U. anfallende zusätzliche Kosten.

- 1. Öffnen Sie in Einstellungen den Eintrag *Netzwerk & Internet*.
- 2. Öffnen Sie den Eintrag *Hotspot und Tethering*.
- 3. Öffnen Sie *WLAN-Hotspot*.
- 4. Aktivieren Sie *WLAN-Hotspot verwenden*. Hier haben Sie nun weitere Einstellungsmöglichkeiten für die Nutzung des Hotspots.

### *10.5 Bildschirm*

In *Einstellungen* -> *Display* können Sie zahlreiche Einstellungen für den Bildschirm ändern.

#### *Bildschirmanzeigen*

- *Helligkeit*: Stellen Sie mit dem Schieberegler am oberen Bildschirmrand die Helligkeit des Bildschirms ein.
- *Displaysperre*

Hier können Einstellungen für den Sperrbildschirm vorgenommen werden.

- *Sperrbildschirm* (Einstellungen ändern)
- *Display automatisch ausschalten* (Zeitintervall ändern)
- *Darstellung*

Ändern Sie nach Ihrem Belieben die Einstellungen …

- ... *Dunkles Design* (ein-/ausschalten)
- ... *Schriftgröße* (*Klein/Standard/Groß/Am größten*)
- ... *Anzeigegröße* (*Klein/Standard/Groß/Größer/Am größten*)
- *Farbe*

Je nach Tageszeit und/oder Beleuchtung ändern Sie hier …

- ... *Nachtlicht* (ein-ausschalten)
- ... *Farben und Kontraste*
- *Andere Displaysteuerelemente*
	- *Bildschirm automatisch drehen* (ein-/ausschalten)
	- *Bildschirmschoner*
	- *Energieeinsparung bei der Hintergrundbeleuchtung* (ein-/ausschalten)

#### *Hintergrund & Stil*

- *HINTERGRUND ÄNDERN*: Wählen Sie für den Start- und Sperrbildschirm als Hintergrund z. B. ein Foto aus der *Galerie* aus oder wählen Sie diesen aus *Hintergründe auf dem Gerät*.
- Ändern Sie den Stil *Dunkles Design* (ein-/ausschalten).
- Stellen Sie das *App-Raster* ein (*3x3* / *4x4* / *5x5* oder *6x6*).

### *10.6 Ton*

Auf dem Tablet können Sie zahlreiche Einstellungen für verschiedene Töne vornehmen.

- 1. Öffnen Sie in *Einstellungen* den Eintrag *Töne*.
- 2. Nutzen Sie Schieberegler, um die Lautstärken zu ändern oder Aktivierungsfelder, um die Toneinstellungen ein-/auszuschalten.

### *10.7 Benachrichtigungen*

Je nachdem, ob Sie alle Neuigkeiten sofort angezeigt haben oder ohne Ablenkung ein Video schauen möchten: Die Einstellungen für Benachrichtigungen können unter *Benachrichtigungen* vorgenommen werden.

- 1. Öffnen Sie in *Einstellungen* den Eintrag *Benachrichtigungen*.
- 2. Stellen Sie hier ein, auf welche Art Benachrichtigungen erfolgen sollen und wovon (z. B. Gerät oder App) Sie Benachrichtigungen erhalten wollen.

### *10.8 Drucken*

**K** Readlu

Über WLAN und Bluetooth können Druckaufträge an Drucker versendet werden.

- 1. Öffnen Sie in *Einstellungen* den Eintrag *Verbundene Geräte*.
- 2. Tippen Sie auf *Verbindungseinstellungen*.
- 3. Tippen Sie auf *Drucken*. Tippen Sie auf *Standarddruckdienst*. In der Liste sollte der gewünschte Drucker erscheinen. Sie können an diesen Drucker nun Druckaufträge senden.

**oder**

Der Drucker erscheint nicht in Liste. Gehen Sie zurück zu *Drucken* und tippen auf *+ Dienst hinzufügen*. Laden Sie nun aus dem Google Play Store die passenden Software herunter und installieren diese. Tippen Sie auf den neu hinzugefügten Druckdienst. In der Liste sollte der gewünschte Drucker erscheinen. Sie können an diesen Drucker nun Druckaufträge senden.

### *10.9 Google*

- Auf dem Tablet sind zahlreiche Google Apps vorinstalliert.
- Einige Apps können ohne Konto genutzt werden, wie die Google-Suche oder YouTube.
- Um einige der Apps vollumfänglich nutzen zu können, wird ein Google-Konto benötigt. Öffnen Sie *Einstellungen* -> *Google* und legen ein Konto an, loggen sich mit einem Konto ein oder verwalten die Einstellungen des Kontos.

### *10.10 Apps*

Einstellungsmöglichkeiten für Apps finden Sie, indem Sie die *App-Info* öffnen oder in *Einstellungen* -> *Apps*.

- Drücken Sie auf ein App-Symbol und halten dieses gedrückt. Ein Aufklappmenü öffnet sich. Tippen Sie auf *App-Info*. Sie können über die *App-Info* diese App *ÖFFNEN*, *DEINSTALLIEREN* oder ein *BEENDEN ERZWINGEN*. Neben weiteren Informationen zur Nutzung der App können Sie auch *Berechtigungen* einschränken oder erweitern.
- Öffnen Sie *Einstellungen* -> *Apps*. Tippen Sie auf ein App-Symbol und Sie gelangen ebenso zur *App-Info*. Unter *Spezieller App-Zugriff* ändern Sie die Zugriffsmöglichkeiten der installierten Apps. Bitte beachten Sie, dass einige Apps nach einer Änderung möglicherweise nicht mehr funktionieren.

### *10.11 Sicherheit und Datenschutz*

Sie können den unbefugten Zugriff auf Daten verhindern oder erheblich erschweren, wenn Sie die Sicherheitseinstellungen des Tablets überprüfen und ggf. ändern.

- Aktivieren Sie die *Displaysperre* des Tablets unter *Einstellungen* -> *Sicherheit* -> *Displaysperre*. Entsperren Sie das Tablet dann mit einem *Muster*, durch die Eingabe von *PIN* oder *Passwort*.
- Aktivieren Sie ggf. die *SIM-Kartensperre* unter *Einstellungen* -> *Sicherheit* -> *SIM-Kartensperre*.
- Überprüfen Sie den *Sicherheitsstatus* der Software auf dem Tablet unter *SIM-Kartensperre* unter *Einstellungen* -> *Sicherheit* -> *Sicherheitsstatus*.
	- Stellen Sie sicher, dass *Mein Gerät finden* aktiviert ist. Dies ermöglicht das Orten des Tablets und dem Datenschutz bei Verlust des Tablets.
	- Tippen Sie auf *Sicherheitsupdate* und dann unten rechts auf *Auf Updates überprüfen*. Installieren Sie ggf. ein Systemupdate.
- Ändern Sie in regelmäßigen Abständen Ihre Passwörter und PIN.

### *10.12 Akku*

Um die Akkulaufzeit des Tablets zu verlängern, können Sie verschiedene Einstellungen anpassen.

- Öffnen Sie *Einstellungen* -> *Akku*.
	- Schalten Sie *Optimierung des Energiesparens* ein oder aus.
	- Im eingeschalteten *Super-Energiesparmodus* können Sie maximal 6 Apps nutzen.
	- In der *Optimierung für App-Standby* können Sie den Energieverbrauch ausgewählter Apps optimieren.
	- Wenn Sie z. B. eine App nur gelegentlich verwenden, können Sie diese *App nach Bildschirmsperre schließen*.

### *10.13 Speicher*

Dem Tablet steht nur ein begrenzter Speicherplatz zur Verfügung. Informationen über die Art des genutzten Speichers finden Sie unter *Einstellungen* -> *Speicher*.

- Das Betriebssystem und vorinstallierte Apps belegen bereits Teile des Speichers bei der Auslieferung.
- Löschen Sie nicht genutzte Dateien und deinstallieren Sie ggf. Apps, die Sie nicht mehr verwenden.
- Bitte beachten Sie, dass durch ein Update der Systemsoftware u. U. mehr Speicherplatz für die Systemsoftware benötigt wird.

### *10.14 Geräteinfo*

Unter *Einstellungen* -> *Über das Tablet* finden Sie z. B. …

- ... den Gerätenamen
- ... Informationen über das Tablet
- ... gespeicherte Netzwerkadressen
- ... Rechtliche Hinweise
- ... Gerätedetails

### *11. PROBLEMLÖSUNGEN*

Sollte Ihr Tablet einmal nicht wie gewünscht funktionieren, gehen Sie bitte erst diese Checkliste durch. Vielleicht ist es nur ein kleines Problem, das Sie selbst beheben können.

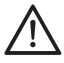

**GEFAHR!** Versuchen Sie auf keinen Fall, das Gerät selbstständig zu reparieren. Wenn Sie den Fehler nicht beheben können, wenden Sie sich an unser Service Center.

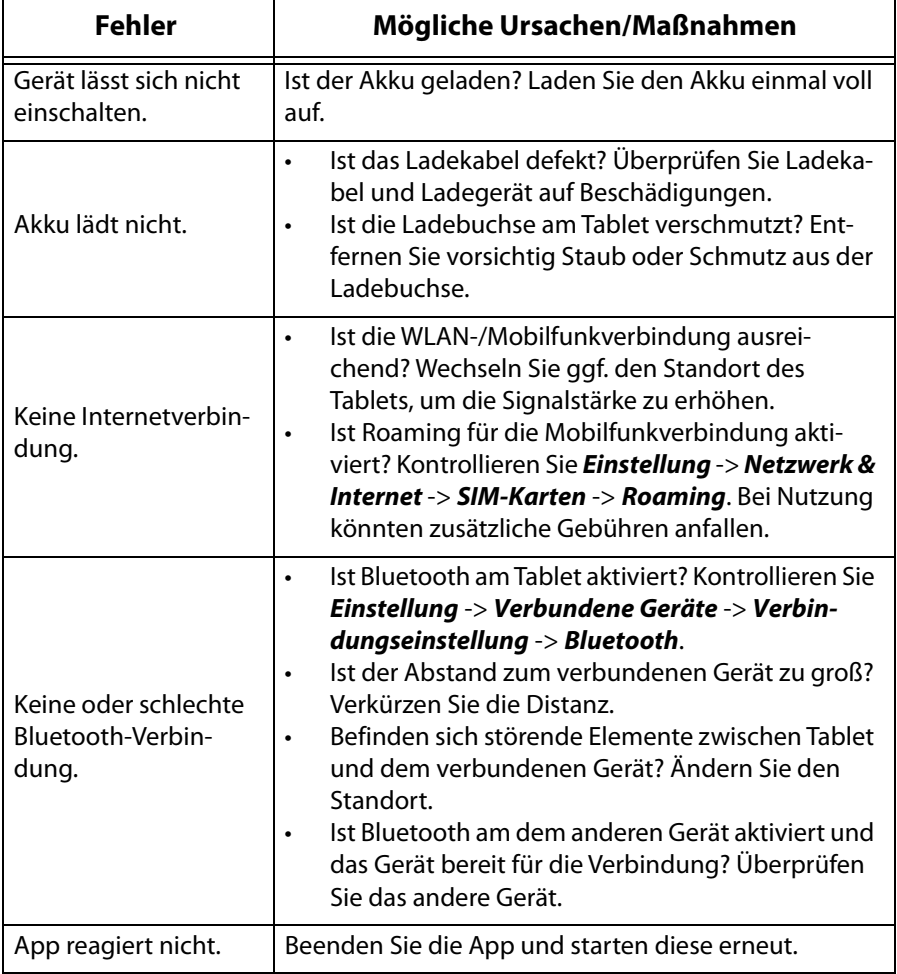

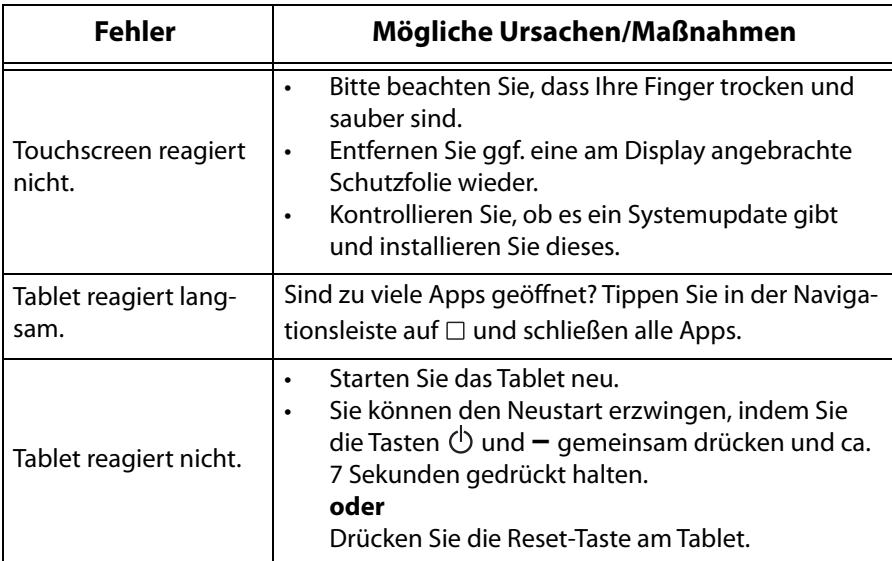

### *12. REINIGEN*

Für die Reinigung verwenden Sie ein trockenes, weiches Tuch. Verwenden Sie keine ätzenden oder scheuernden Reinigungsmittel. Diese könnten die Oberfläche des Gerätes beschädigen.

### *13. HOTLINE*

Wenn Sie einen Fehler nicht beheben können, wenden Sie sich an unsere Hotline: **00 800 456 22 000**

(Montag bis Freitag, 8.00 bis 18.00 Uhr / kostenlos aus dem Festnetz, sowie den Mobilfunknetzen)

oder per E-mail an:

#### **readlytabletsupport@globaltronics.com**

### *14. ENTSORGEN*

Der in diesem Gerät integrierte Li-Ionen Akku darf nicht in den Hausmüll. Die Abkürzung Li steht für das Element Lithium. Das Gerät muss mit dem eingebauten Akku fachgerecht entsorgt werden. Bei der Entsorgung des Gerätes ist an der zuständigen Entsorgungsstelle darauf hinzuweisen, dass das Gerät einen integrierten Akku enthält.

Löschen Sie persönlichen Daten, bevor Sie das Gerät entsorgen. Das könnte zum Beispiel sein: Verbindungen zu Apps oder Webseiten, persönlichen Angaben oder Einstellungen.

Das Gerät muss – gemäß der Entsorgungsrichtlinie 2012/19/EU – einer geordneten Entsorgung zugeführt werden. Kunststoffe und Elektronikteile müssen einer Wiederverwertung zugeführt werden. Geben Sie das Altgerät an einer Sammelstelle für Elektroschrott oder einem Wertstoffhof ab.

Je nach Art und Größe des Gerätes sowie der Verkaufsfläche und dem Abgabeort, können auch Vertreiber zur unentgeltlichen Rücknahme oder Abholung von Altgeräten gesetzlich verpflichtet sein. Beachten Sie hierzu die jeweils aktuell gültigen gesetzlichen Bestimmungen oder informieren Sie sich im Handel.

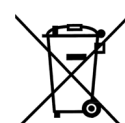

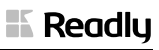

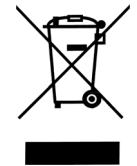

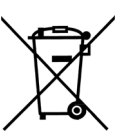

### *15. TECHNISCHE DATEN*

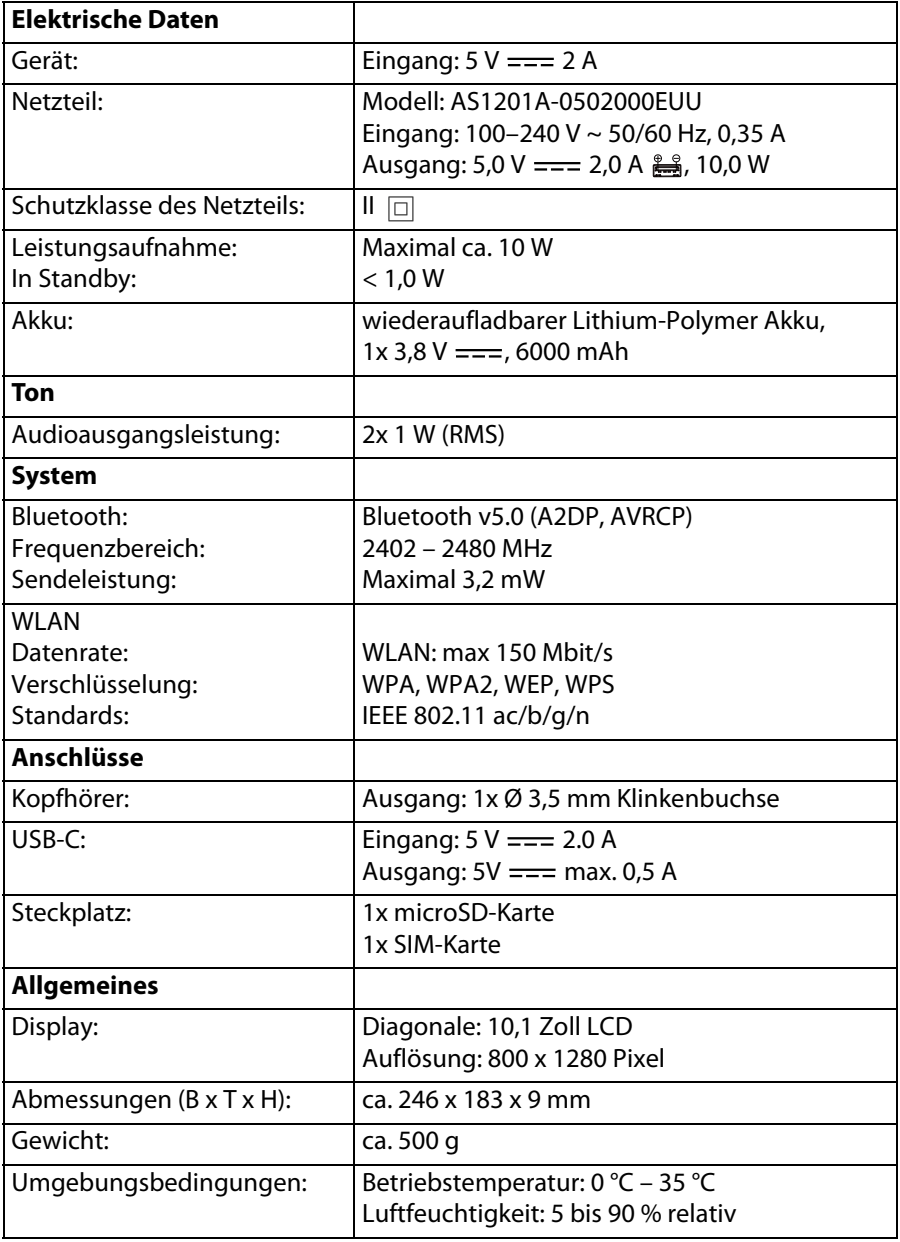

Technische Änderungen vorbehalten.

#### **ERP-Tabelle**

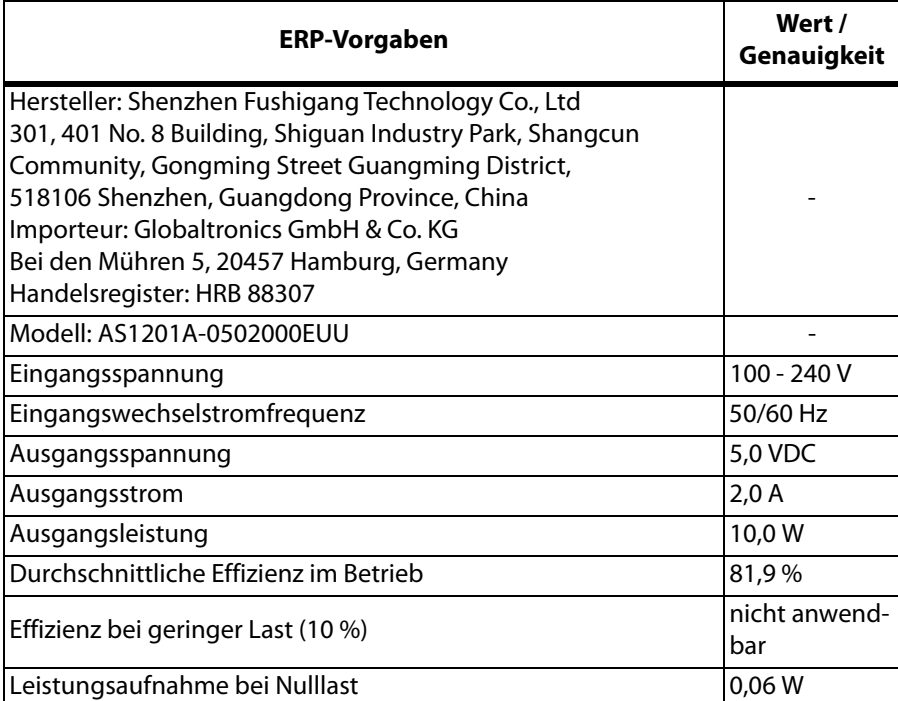